# <span id="page-0-0"></span>**Managing Pipeline Sources**

# **Overview**

(i)

A **Pipeline Source** represents a source control repository (such as GitHub or BitBucket) where Pipelines definition files can be found. A pipeline source connects to the repository through an [integration](https://www.jfrog.com/confluence/display/JFROG/Managing+Pipelines+Integrations).After a pipeline source is added, Pipelines automatically loads all config files from the repository that matches the specified filename filter.

Administrator users can create, view, edit and sync pipeline sources. Non-administrator users can only view and sync pipeline sources.

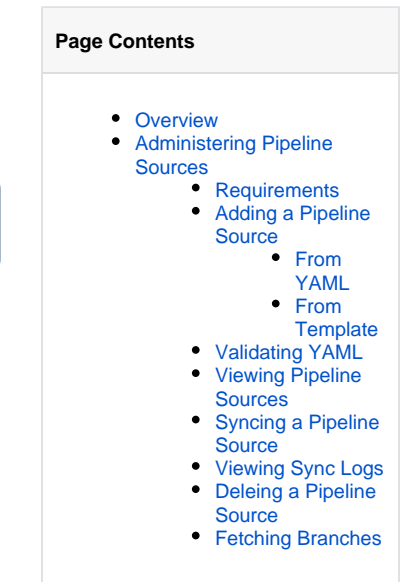

# <span id="page-0-1"></span>Administering Pipeline Sources

Only users with [administrator](https://www.jfrog.com/confluence/display/JFROG/Users+and+Groups) privileges can manage pipeline sources.

# <span id="page-0-2"></span>**Requirements**

To successfully add a pipeline source, ensure the following:

- The credentials used in the source control integration should have admin access to the specified source control repository. Admin privileges are used to add a webhook that allows Pipelines to be notified of changes in the repository.
- **Pipelines 1.26.0 and lower**: The repository path is valid. To know the exact path to specify, inspect the git clone URL of that repository in your source control system and copy the value.
	- Here are some examples:
		- **GitHub / GitHub Enterprise**: <https://github.com/myuser/basic-pipeline.git> use myuser/basic-pipeline
		- **Bitbucket Server (Private repository)**: <https://git.mycompany.com/scm/project-id/repo-name.git> use project-id/repo-name
		- **Bitbucket Server (Individual repository)**:<https://git.mycompany.com/scm/~myuser/myfirstrepo.git> use ~myuser/myfirstrepo
		- **Bitbucket**: <https://username@bitbucket.org/teamspace/test-repo.git> use teamspace/test-repo
		- **GitLab**:<https://gitlab.com/user1/repo1.git> use user1/repo1
- Branch name is valid and the credential used in the Git integration for the pipeline source has access to the branch.
- [Add an integration](https://www.jfrog.com/confluence/display/JFROG/Managing+Pipelines+Integrations) for the source control system where your pipeline file repository is (or will be) located. The integration can be one of these source control system providers:
	- [GitHub Integration](https://www.jfrog.com/confluence/display/JFROG/GitHub+Integration)
	- [GitHub Enterprise Integration](https://www.jfrog.com/confluence/display/JFROG/GitHub+Enterprise+Integration)
	- [GitLab Integration](https://www.jfrog.com/confluence/display/JFROG/GitLab+Integration)
	- [Bitbucket Integration](https://www.jfrog.com/confluence/display/JFROG/Bitbucket+Integration)
	- **[Bitbucket Server Integration](https://www.jfrog.com/confluence/display/JFROG/Bitbucket+Server+Integration)**

### <span id="page-0-3"></span>**Adding a Pipeline Source**

To add a source control repository as a Pipeline Source:

- 1. Go to **Administration | Pipelines | Pipeline Sources**.
- 2. In the resulting **Pipeline Sources** display, click **Add Pipeline Source** and click one of the following:
	- **[From YAML](#page-1-0):** Add the pipeline source from a YAML configuration file, which contains the declarations of all resources and workflow steps.
	- **[From Template](#page-3-0)**: Add the pipeline source from a pre-defined template by providing a values file. For more information, see [Pipelines](https://www.jfrog.com/confluence/display/JFROG/Pipelines+Templates)   $\bullet$ [Templates.](https://www.jfrog.com/confluence/display/JFROG/Pipelines+Templates)

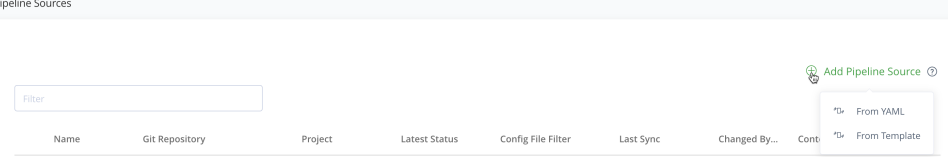

### <span id="page-1-0"></span>**From YAML**

- 1. In the **Add YAML Pipeline Source** page, click one of the following:
	- **Single Branch**
	- **Multi Branch**
- 2. Click to select the protocol type to be used for cloning the repository when the pipeline source is synced:
	- **SSH**
		- **HTTPS**

#### 3. Complete the **Single/Multi Branch** form:

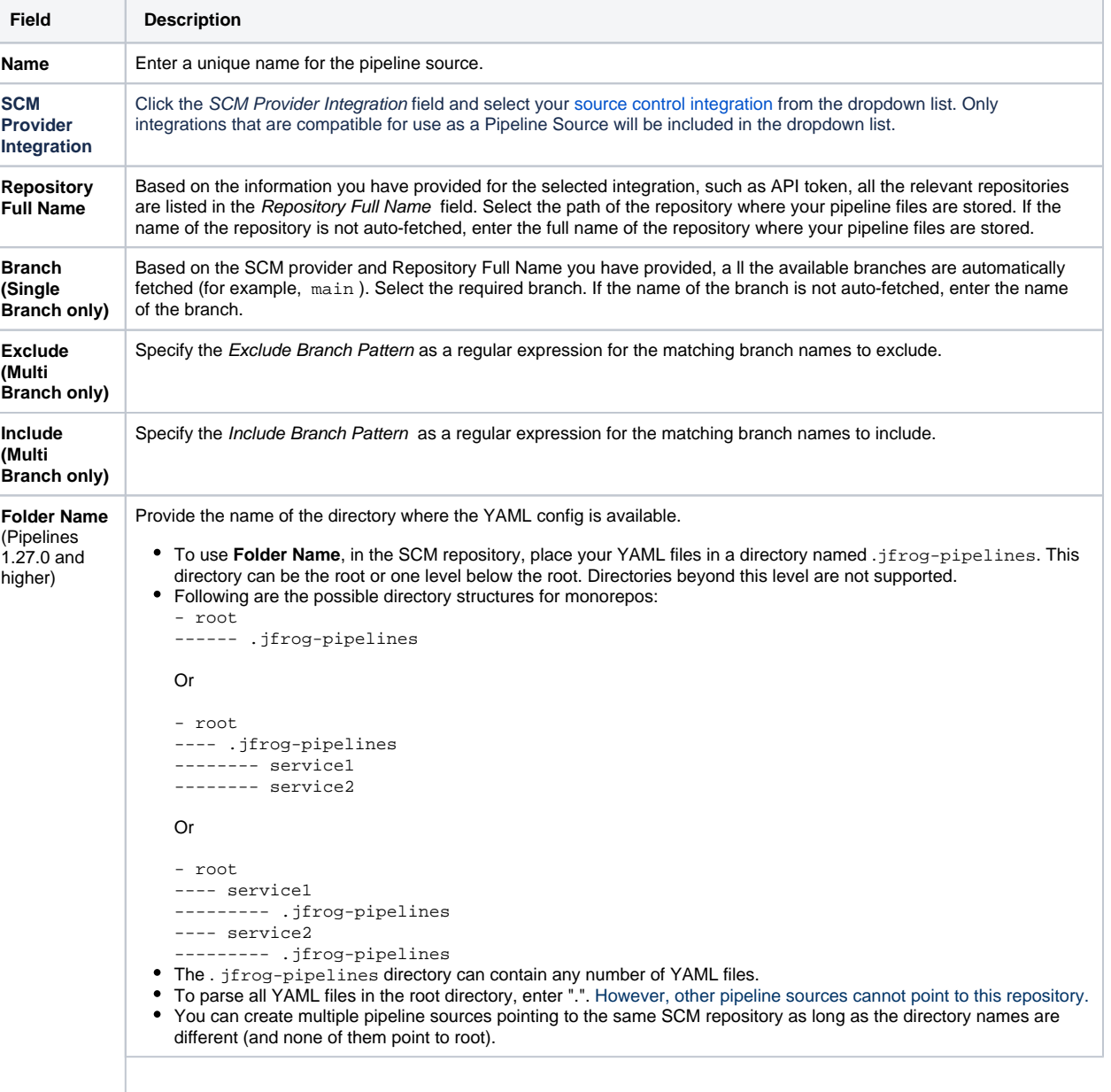

#### **Recommended Directory Structure for using Folder Name**

Here are some examples of the supported directory structure:

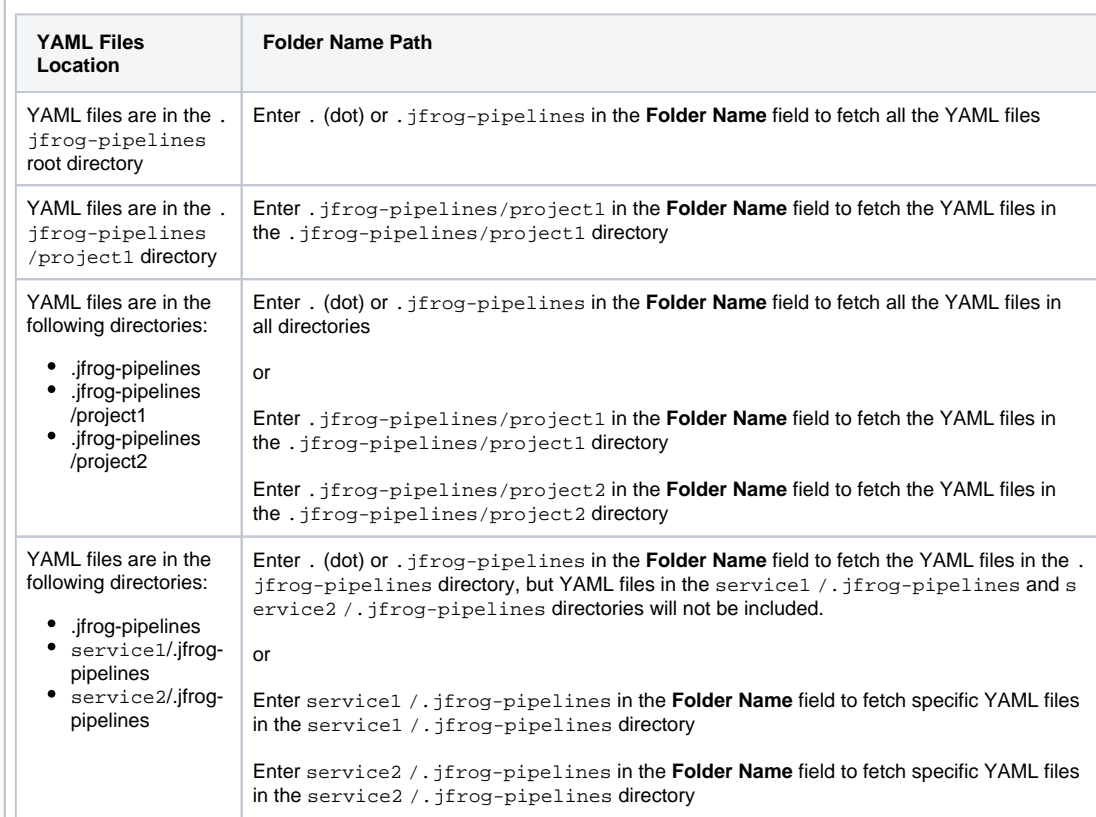

If you have a monorepo with multiple services within a single repo, a directory structure such as the following is recommended:

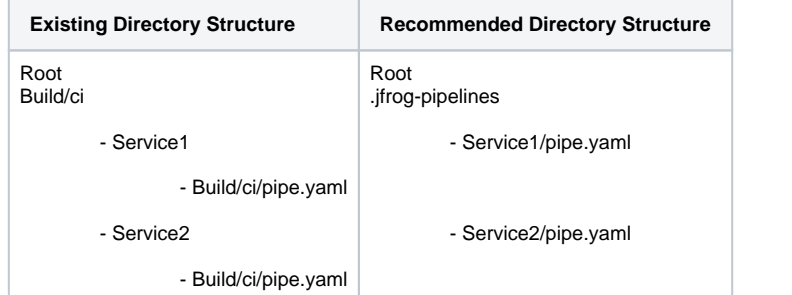

**Migrating from Config File Filter to the New Folder Structure**

In Pipelines version 1.27.0, **Config File Filter** has been replaced with a new field called **Folder Name** for adding your pipeline sources. Though **Config File Filter** is still supported and available while editing a pipeline source.

- **This change does not affect pipeline sources added before 1.26.0**. However, it is highly recommended that you use the recommended folder structure for new pipeline sources and move your existing sources to the recommended folder structure. Using the folder structure significantly improves the performance of your pipeline sync.
- You can take advantage of the **Folder Name** feature by editing the pipeline source and then providing the new directory path. In this case, the entry in the **Config File Filter** is ignored and the pipeline source in the directory path is used.
- If both the fields have values, then the **Folder Name** field takes precedence. However, if no .jfrog-pipelines dir ectory is found in the directory path, then information in the **Config File Filter** field is used to find the YAML files.

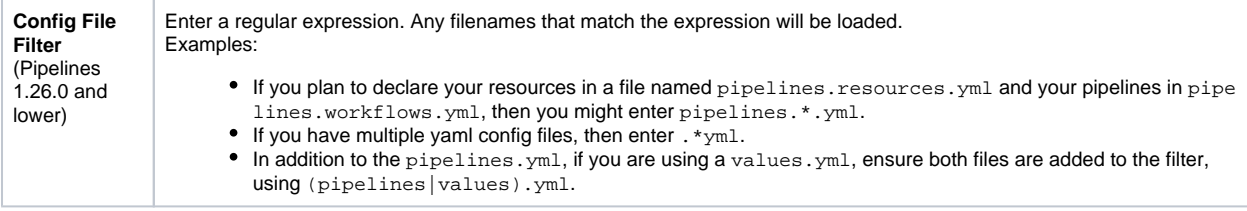

# <span id="page-3-0"></span>**From Template**

1. Complete the **Template Properties** form:

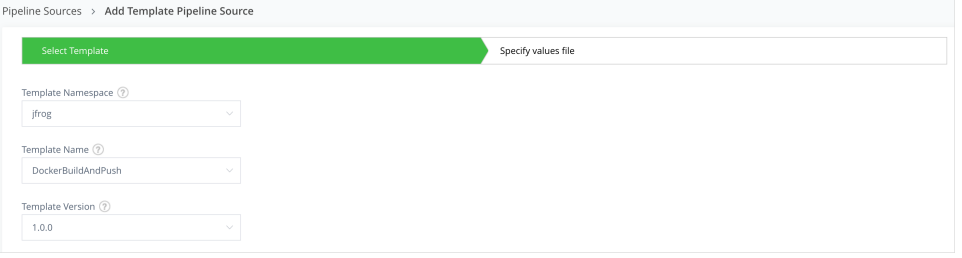

- Click the Select Template Namespace field and select the namespace.
- Click the Select Template Names field and select the template.
- Click the Select Template Version field and select the version for the template.
- 2. Click **Next**.
	- In the resulting **Specify values file** page, click one of the following from the **Read YAML values from** drop-down:
		- **Source Control Repository**: Use this when you want to fetch the values.yml file from an SCM provider.
		- **Enter Manually**: Use this when you want to manually the define the values for the pipeline source.

#### 3. **Source Control Repository**

- Click one of the following:
	- **Single Branch**
	- **Multi Branch**
- 4. Click to select the protocol type to be used for cloning the repository when the pipeline source is synced:
	- **SSH**
	- **HTTPS**
- 5. Complete the **Single/Multi Branch** form:

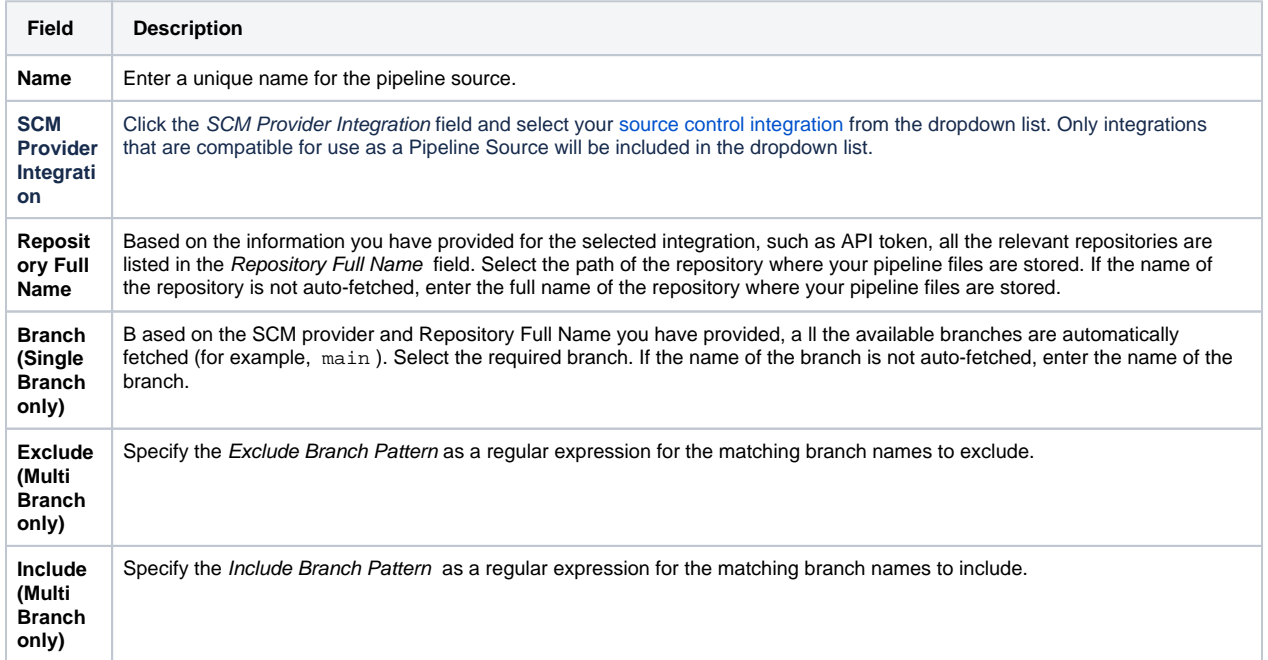

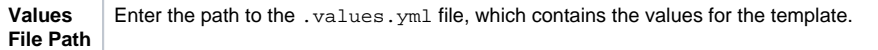

#### 6. **Enter Manually**

- **Name**: Enter a unique name to identify a pipeline source definition created from the template.
- **Values.yml**: Manually enter or paste the Values definition.
- 7. Click **Create Source** to complete adding the Pipeline Source.

If JFrog Pipelines successfully syncs with the repository, the **Status** field displays "Success". Otherwise, it displays "Failed".

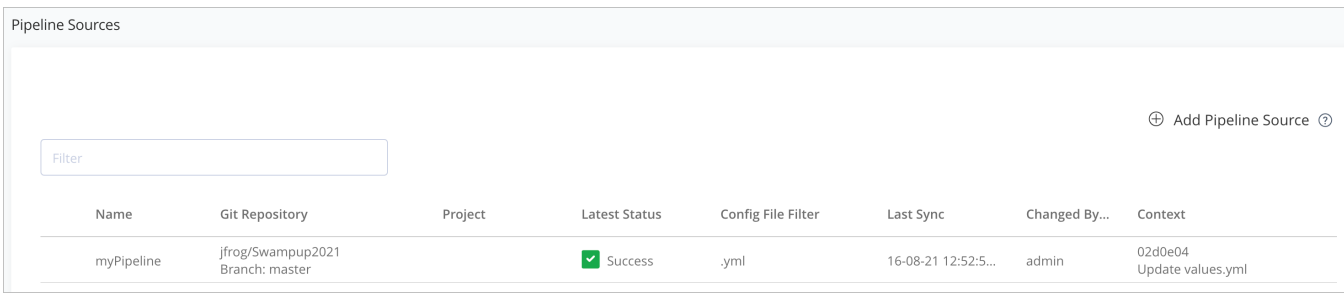

All pipeline config files committed to the repository will be automatically loaded into JFrog Pipelines, and all defined pipelines from that source are listed in the pipeline list.

# <span id="page-4-0"></span>**Validating YAML**

Before adding a pipeline source, you have the option of validating your YAML and then committing it to the SCM. This enables you to get instant feedback on pipeline sync errors. The YAML validator will validate your YAML for both semantic and syntactic errors.

To validate your YAML:

- 1. Click **Validate YAML**.
- 2. Either enter the YAML and paste the YAML contents in the Pipelines and Resources fields. For more information about the Pipelines DSL, see [Defining a Pipeline](https://www.jfrog.com/confluence/display/JFROG/Defining+a+Pipeline).
- As the YAML content is entered, it is validated and syntactic errors, if any, are displayed.
- 3. After fixing all the syntactic errors, click **Validate** to validate the YAML for semantic errors.

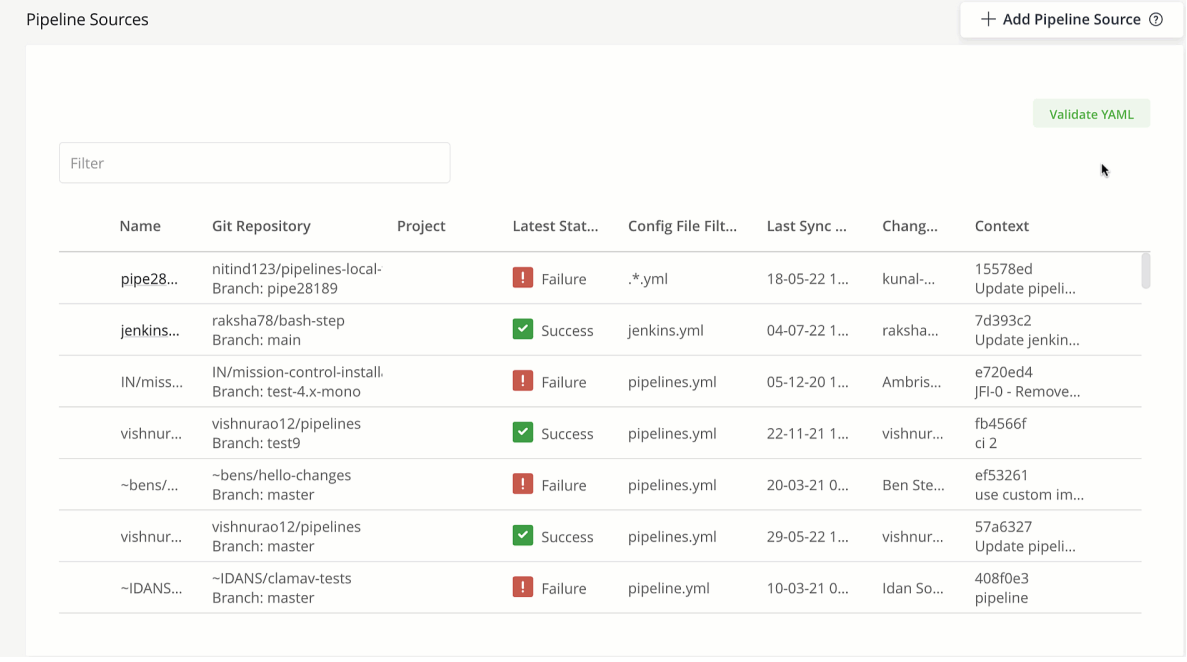

### <span id="page-4-1"></span>**Viewing Pipeline Sources**

To view the list of pipeline sources already added to Pipelines, go to **Administration | Pipelines | Pipeline Sources** or **Application | Pipelines | Pipeline Sources**.

The page displays the list of pipelines sources that are available to you according to the permission targets defined in the JFrog Platform. Your user account must be granted [permissions](https://www.jfrog.com/confluence/display/JFROG/Permissions) for a pipeline source for it to be shown.

Each row of the pipeline sources list includes the following:

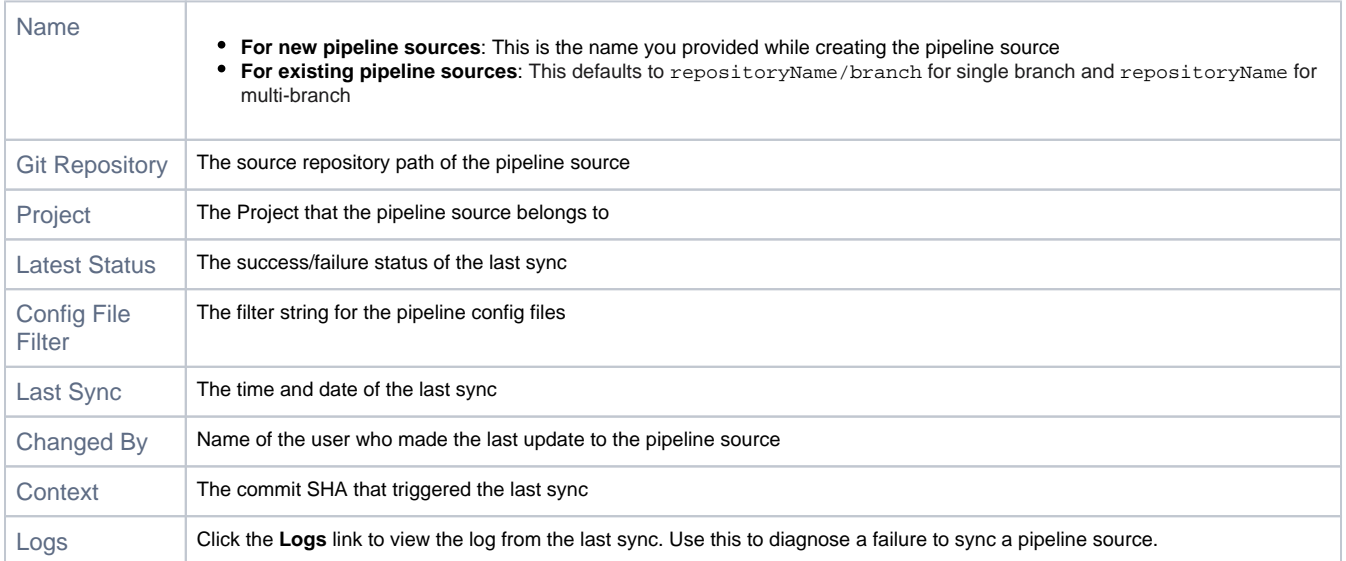

If the pipeline source is a multi branch source, the row presents aggregate information for all branches, and can be expanded/collapsed to show the sync status of each branch.

# <span id="page-5-0"></span>**Syncing a Pipeline Source**

When any of the pipeline config files have changed, you will need to sync the pipeline source to reload:

- 1. Go to **Administration | Pipelines | Pipeline Sources** and click the **Actions** button located at the far right.
- 2. Click **Sync**.

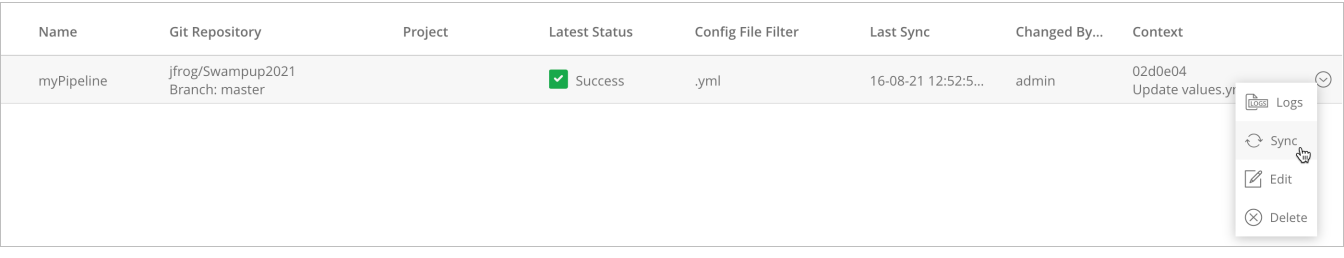

### <span id="page-5-1"></span>**Viewing Sync Logs**

To view the logs of all synchronized config files:

1. Go to **Administration | Pipelines | Pipeline Sources** and click the **Actions** button located at the far right.

2. Click **Logs**.

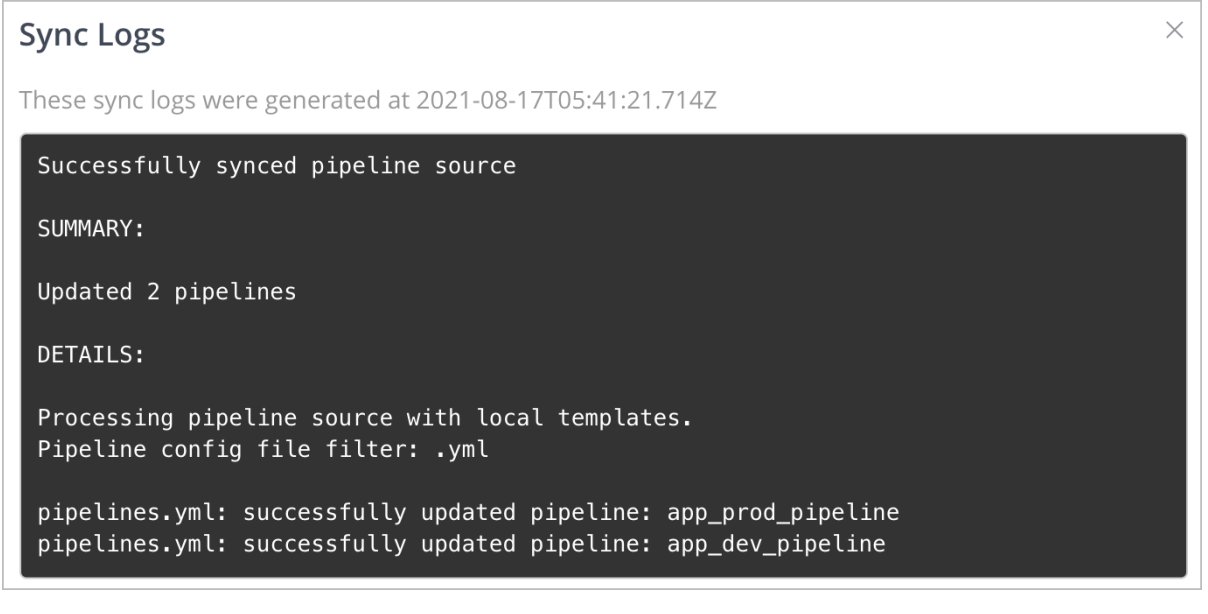

⊕ **Pipeline Source Sync Recovery**

> Pipelines provides an option to enable auto-sync for pipelines sources that are out of sync. For more information, see [Pipeline Source Sync](https://www.jfrog.com/confluence/display/JFROG/Pipeline+Source+Sync+Recovery)  [Recovery.](https://www.jfrog.com/confluence/display/JFROG/Pipeline+Source+Sync+Recovery)

### <span id="page-6-0"></span>**Deleing a Pipeline Source**

When a pipeline source is deleted, it deletes all the pipelines associated with the source.

To delete a pipeline source:

1. Go to **Administration | Pipelines | Pipeline Sources** and click the **Actions** button located at the far right.

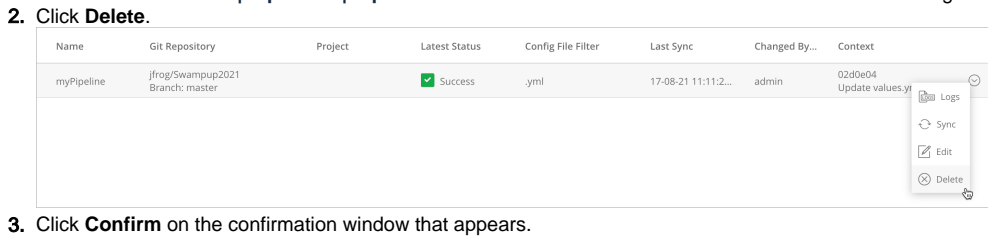

A pipeline source cannot be deleted if any of its associated pipeline is still running. You can either cancel the run or wait for the run to ⊕ complete and then delete the pipeline source.

### <span id="page-6-1"></span>**Fetching Branches**

When one or more branches are created for a Multibranch pipeline source, the webhooks may not be processed correctly, resulting in those branches not being added to the pipeline source.

Pipelines can automatically fetch and sync missing branches in a multibranch pipeline source based on the selected SCM integration and the full name of the repository.

To do this:

1. Click the **Actions** button for the multibranch pipeline, and then click **Fetch Branches**.

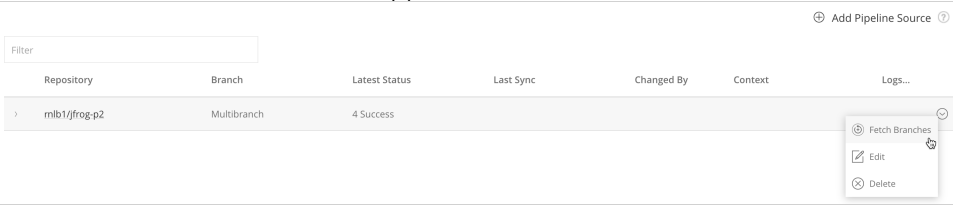

The **Fetch Branches** window appears.

- 2. In the **Branch** field, you can either:
	- Enter the name of the branch you want to fetch and sync. or
		- Click the **Fetch Branches** button to try to automatically fetch all the branches based on the configured SCM integration and repository.
	- If one or more branches are found, they are listed in the drop-down menu.
- 3. Click to select the relevant branches.

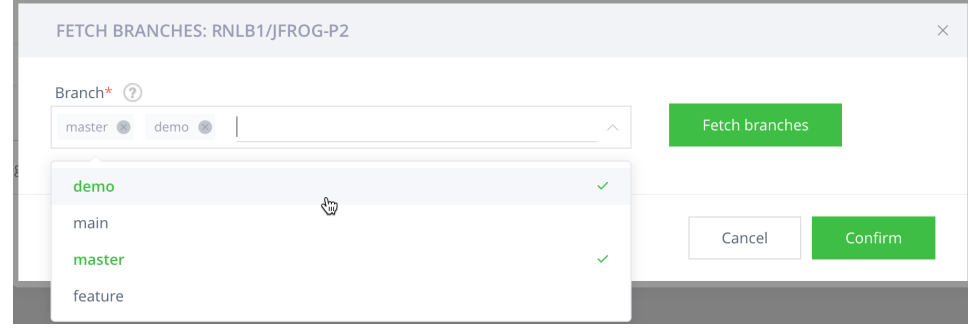

4. Click **Confirm** to sync the pipeline source.

The newly found branches are now listed on the Pipeline Sources page.